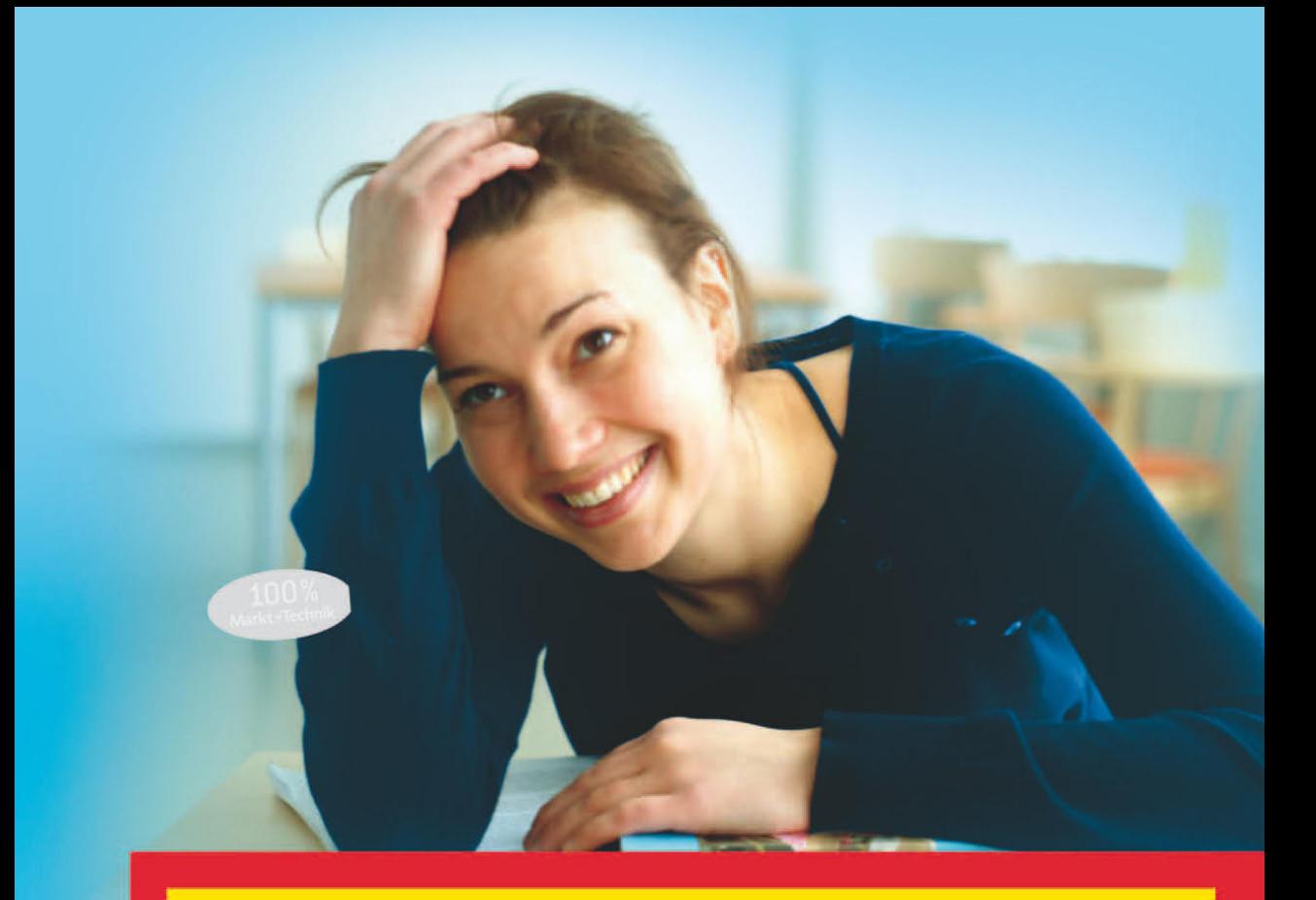

# **Word 2010**

leicht-klar-sofort

**RAINER WALTER SCHWABE** 

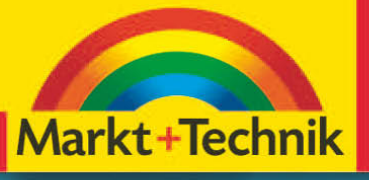

easy

## **Texte schnell prüfen**

*Rechtschreibhilfe, Grammatik, Thesaurus, Übersetzen und Silbentrennung gehören zu den Funktionen von Word. Machen Sie gelegentlich Feller – oh, Verzeihung – Fehler? Wie der Lehrer in der Schule unterstreicht Word Fehler rot. Wörter sollten auch richtig getrennt sein. Hier kommt die Silbentrennung zum Einsatz. Und wenn Sie Ihren Text in eine andere Sprache übersetzen möchten, kein Problem: »You can translate it with Word.«*

## **Fehler über die Tastatur schnell korrigieren**

Schreiben Sie in den nächsten Schritten ein Wort absichtlich falsch.

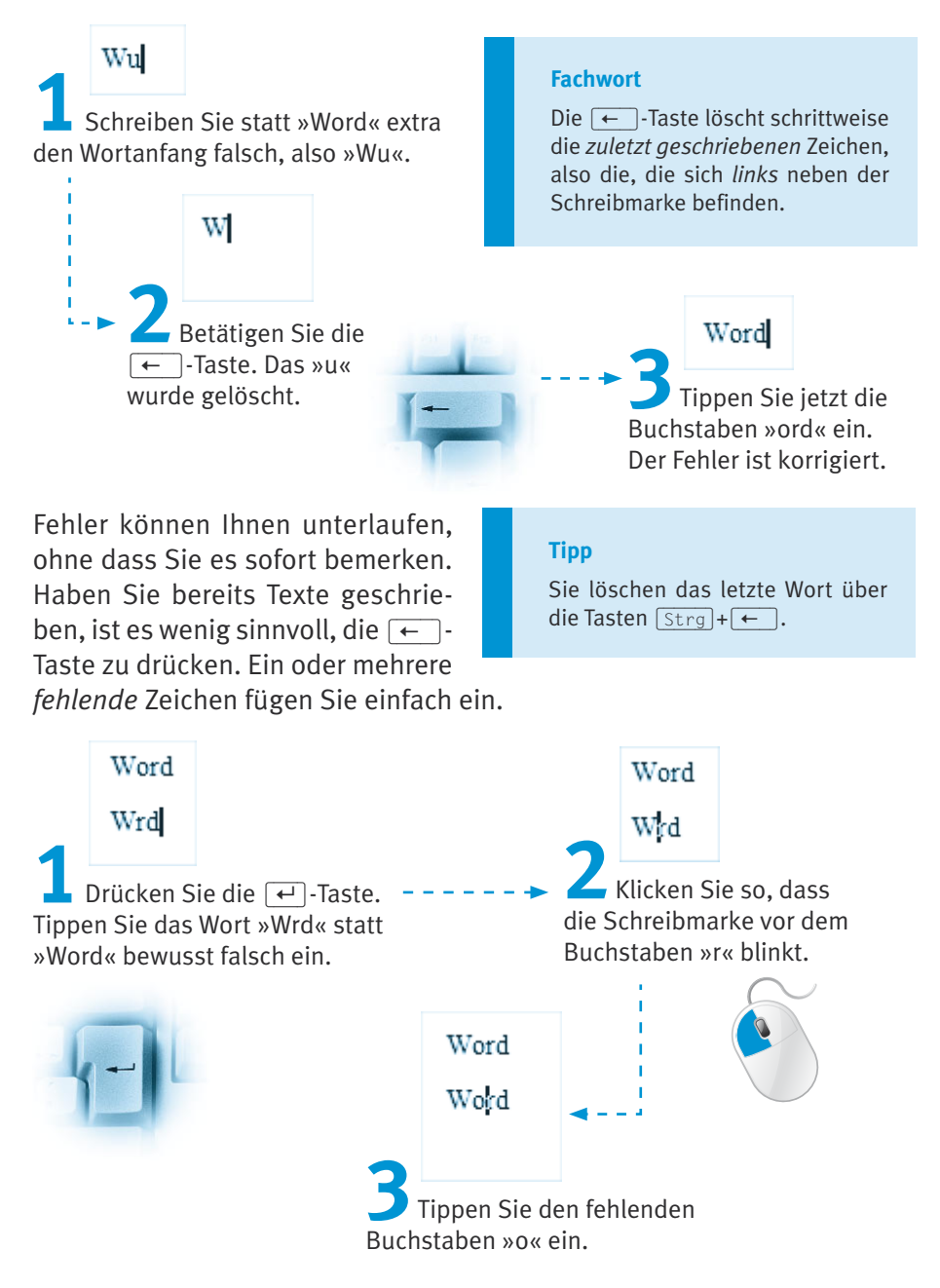

Word fügt Zeichen automatisch ein. Sie können aber auch einen Fehler korrigieren, indem Sie einen Buchstaben durch einen anderen *ersetzen*. Dazu müssen Sie den Überschreibmodus in der Statusleiste (unten am Bildschirm) einblenden.

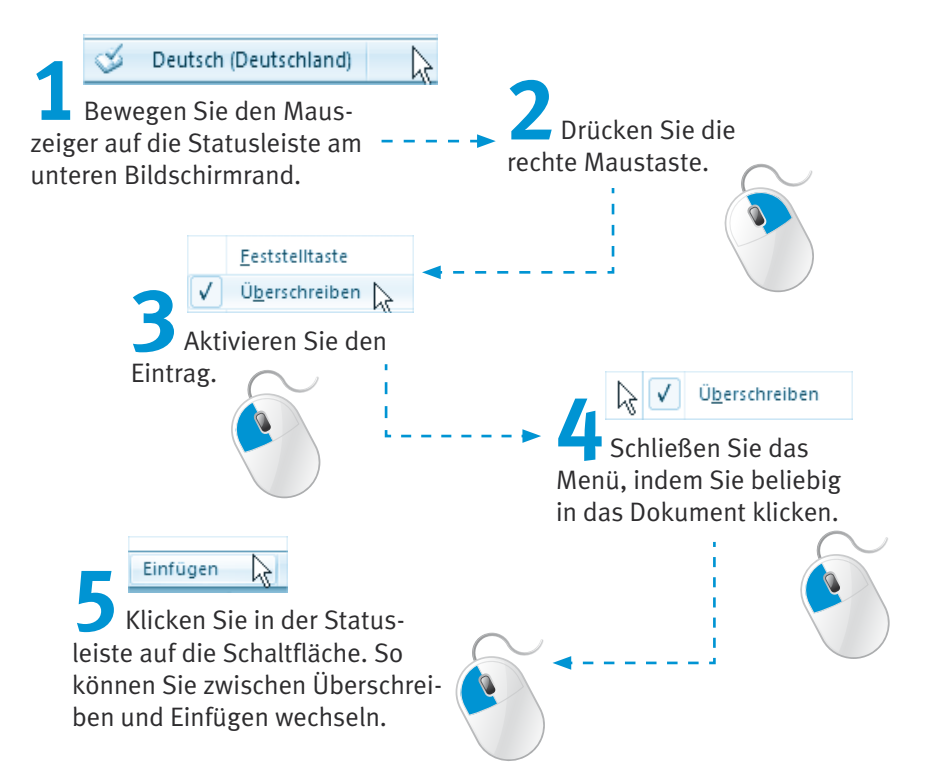

Um falsche Zeichen mit den korrekten zu *überschreiben*, benötigen Sie den *Überschreibmodus*. Achten Sie also darauf, dass in der Statusleiste der Eintrag *Überschreiben* angezeigt ist.

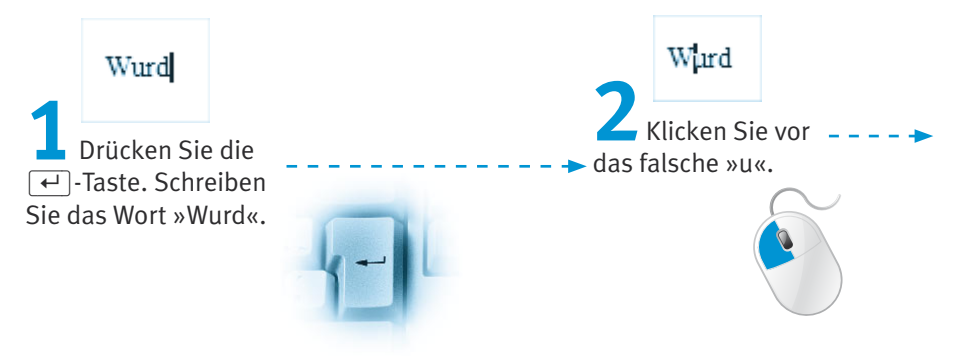

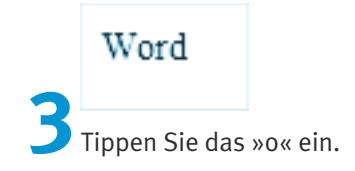

## **Die Rechtschreibhilfe**

In Word haben Sie die Möglichkeit, die Rechtschreibung während oder nach einer Eingabe zu überprüfen.

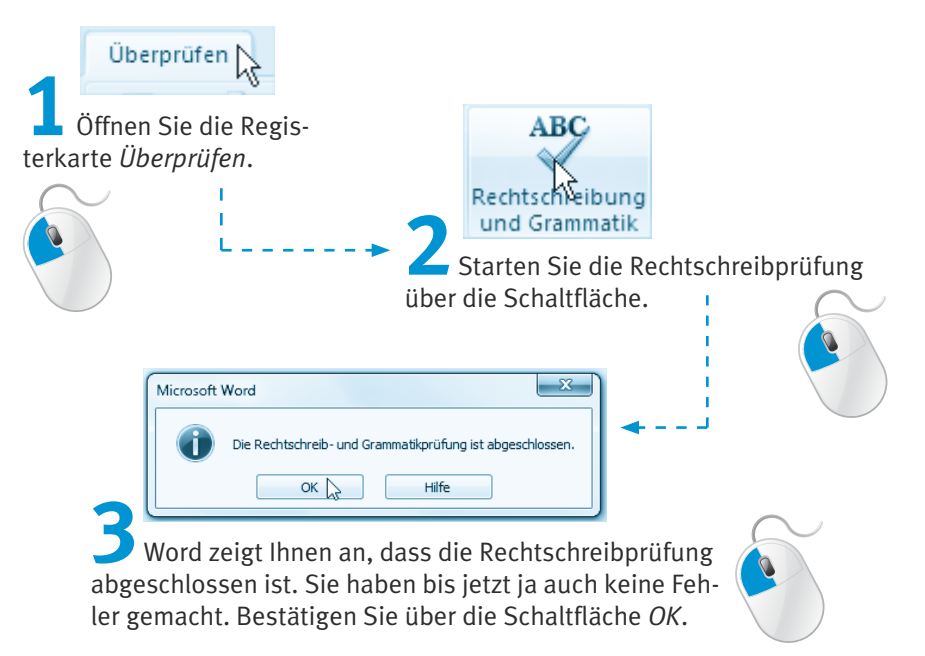

Wörter, die Sie falsch geschrieben haben bzw. die das Programm nicht kennt, unterstreicht Word automatisch mit einer Wellenlinie, sobald Sie die (Leer)- oder (¢)-Taste am Ende eines Wortes drücken.

#### **Hinweis**

Dass eine Rechtschreibprüfung während der Eingabe stattfindet, erkennen Sie am entsprechenden Symbol in der *Statusleiste* unten.

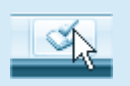

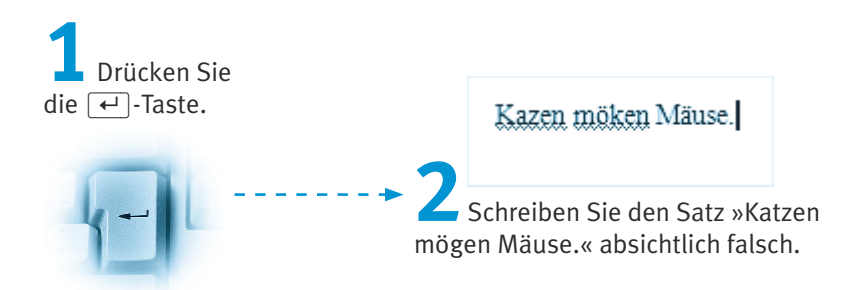

Die »roten Wellenlinien« werden nicht mit ausgedruckt. Sie sind lediglich ein Hinweis darauf, dass die Wörter für Word 2010 *falsch* sind.

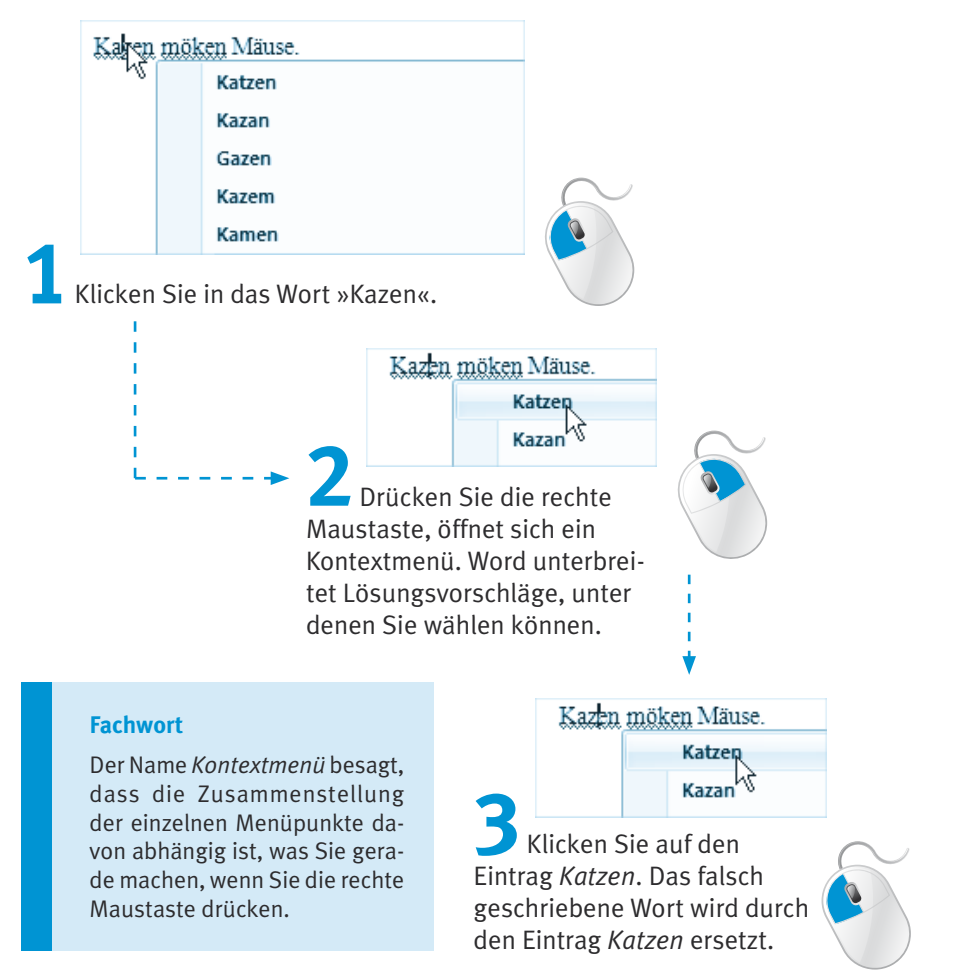

Aktivieren Sie auf der Registerkarte *Überprüfen* die Schaltfläche *Rechtschreibung und Grammatik*, gelangen Sie zum Dialogfeld *Rechtschreibung und Grammatik*.

#### **Hinweis**

Die Rechtschreibprüfung starten Sie ebenfalls über die Taste (F7).

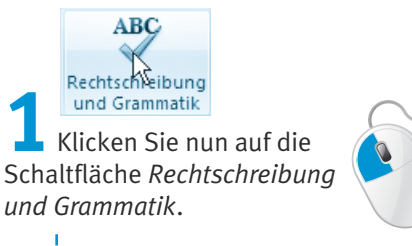

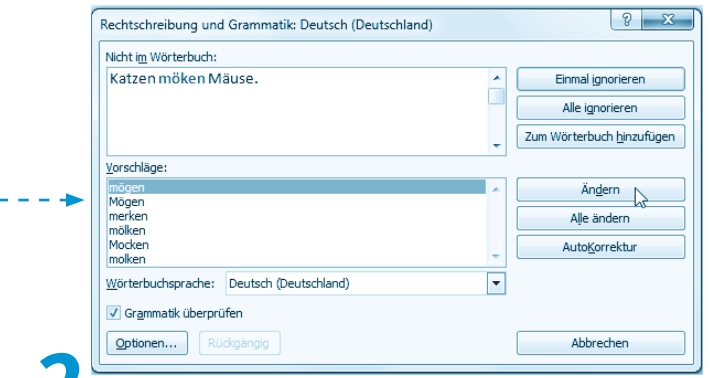

**2** Das Dialogfeld *Rechtschreibung und Grammatik* wird geöffnet. Genau wie zuvor können Sie hier den jeweils als falsch markierten Begriff durch Auswahl eines passenden Eintrags in der Vorschlagliste auswählen oder die Korrektur selbst eintippen. Klicken Sie auf die Schaltfläche *Ändern*.

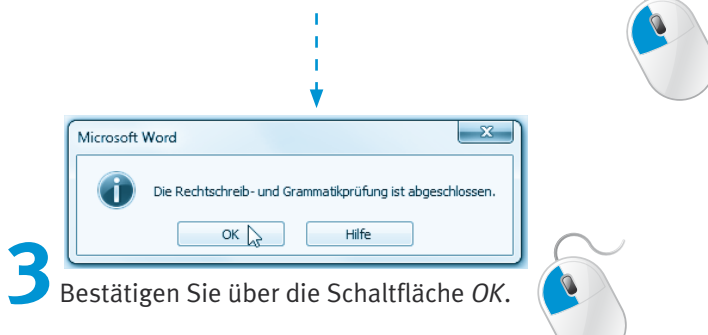

Über beide Wege können Sie schnell Wörter überprüfen und korrigieren.

#### **Hinweis**

Klicken Sie in der *Statusleiste* auf die *Rechtschreibprüfung*, zeigt Ihnen Word die Fehler im Dokument an. Klicken Sie die Schaltfläche noch einmal an, springt Word zum jeweils nächsten Fehler.

## **Unbekannte Wörter für Word**

Für Word können Wörter falsch sein, die für Sie selbst völlig korrekt geschrieben sind. Das können Eigennamen wie Ihr Nachname, Wohnort oder Straßennamen sein.

Word 2010 verfügt zwar über einen großen Wortschatz, aber jeden Ausdruck kann die Software nicht kennen.

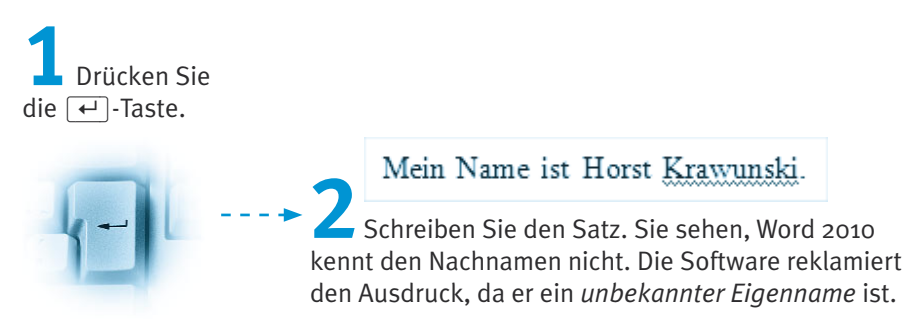

Klicken Sie nun in das unterstrichene Wort und öffnen mit der rechten Maustaste das Kontextmenü, haben Sie die Wahl zwischen *Ignorieren*, *Alle ignorieren* oder *Hinzufügen zum Wörterbuch*.

Wählen Sie *Ignorieren*, wird nur der Ausdruck einmalig nicht als Fehler angesehen.

Mit dem nächsten Befehl *Alle ignorieren* teilen Sie Word mit, dass der Name korrekt ist und für diesen Brief (= dieses Dokument) nicht mehr als falsch aufgeführt werden soll.

Ignorieren Alle ignorieren Hinzufügen zum Wörterbuch

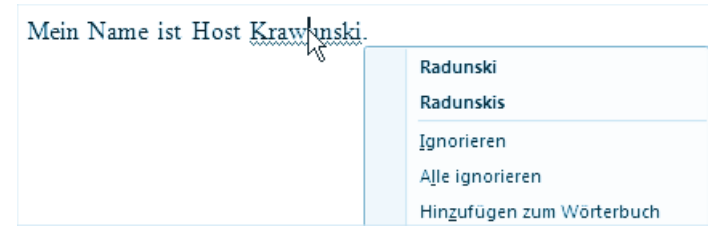

**3** Bewegen Sie den Mauszeiger auf das Wort »Krawunski«. Drücken Sie die rechte Maustaste.

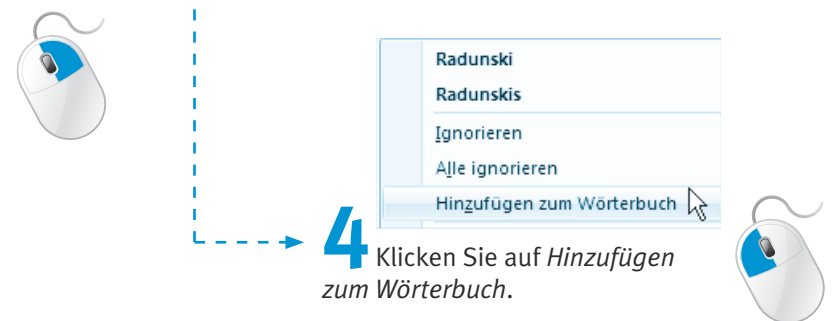

Mit der Wahl *Hinzufügen zum Wörterbuch* geben Sie an, dass der Name *für immer* von Word als korrekt anerkannt werden soll. Das bedeutet, er gilt nicht nur für diesen Brief (= dieses Dokument), sondern auch für zukünftige Dokumente, die Sie noch schreiben werden.

## **Das Wörterbuch**

Wählen Sie bei einem unbekannten Ausdruck versehentlich den Befehl *Hinzufügen zum Wörterbuch*, wird dieser von Word für immer als korrekt erkannt! Sie löschen oder ändern diese Begriffe über das Wörterbuch. Dazu können Sie das Dialogfeld *Rechtschreibung und Grammatik* verwenden, indem Sie hier die Schaltfläche *Optionen* wählen (oder Registerkarte *Datei/Optionen/Dokumentprüfung*). Klicken Sie auf die Schaltfläche *Benutzerwörterbücher*. Im darauf folgenden Dialogfeld wird angezeigt, welches Benutzerwörterbuch aktiviert ist. Wählen Sie die Schaltfläche *Wortliste bearbeiten*. Hier können Sie Wörter aus dem Wörterbuch löschen oder auch hinzufügen.

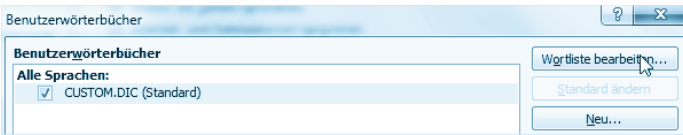

#### **Die Silbentrennung**

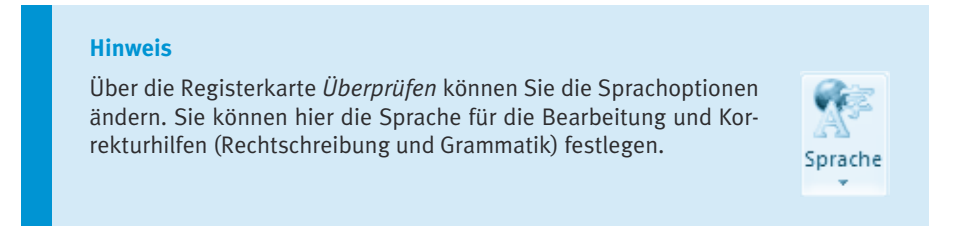

## **Die Silbentrennung**

Durch die Funktion *Silbentrennung* (besonders nützlich bei sehr langen Begriffen) werden Wörter am Ende einer Zeile getrennt.

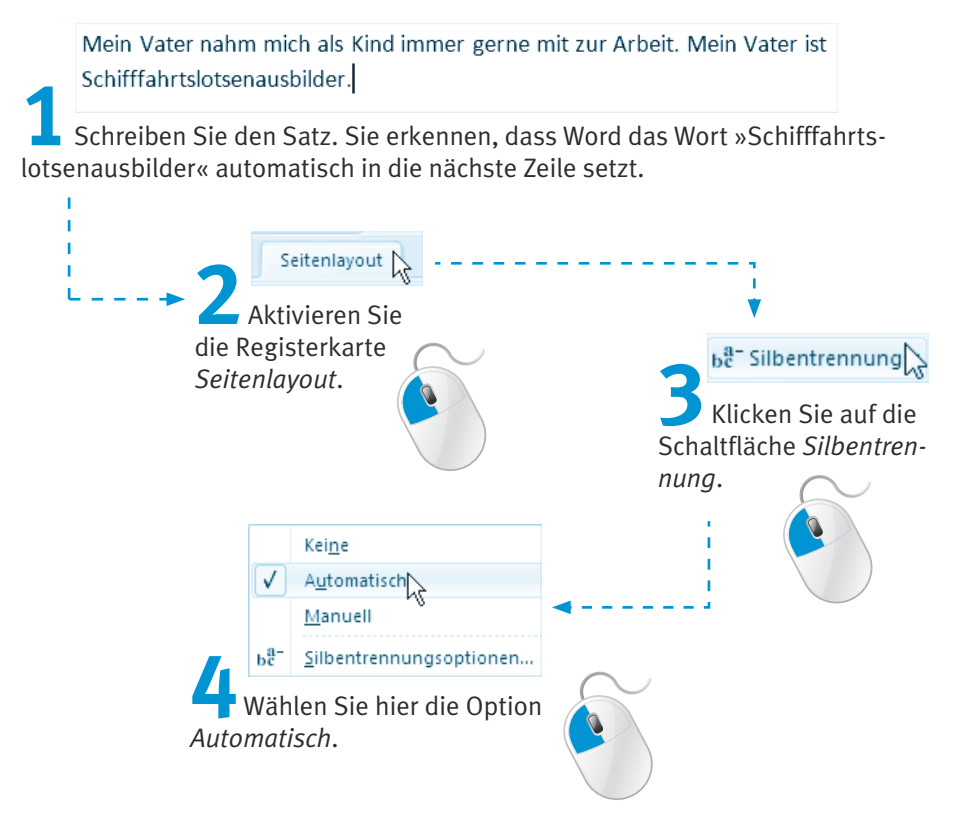

Sie sehen, dass Word die Silbentrennung im Satz automatisch durchführt.

Mein Vater nahm mich als Kind immer gerne mit zur Arbeit. Mein Vater ist Schifffahrtslotsenausbilder.

## **Die Silbentrennungsoptionen**

Über die Silbentrennungsoptionen können Sie eine Silbentrennung genauer angeben.

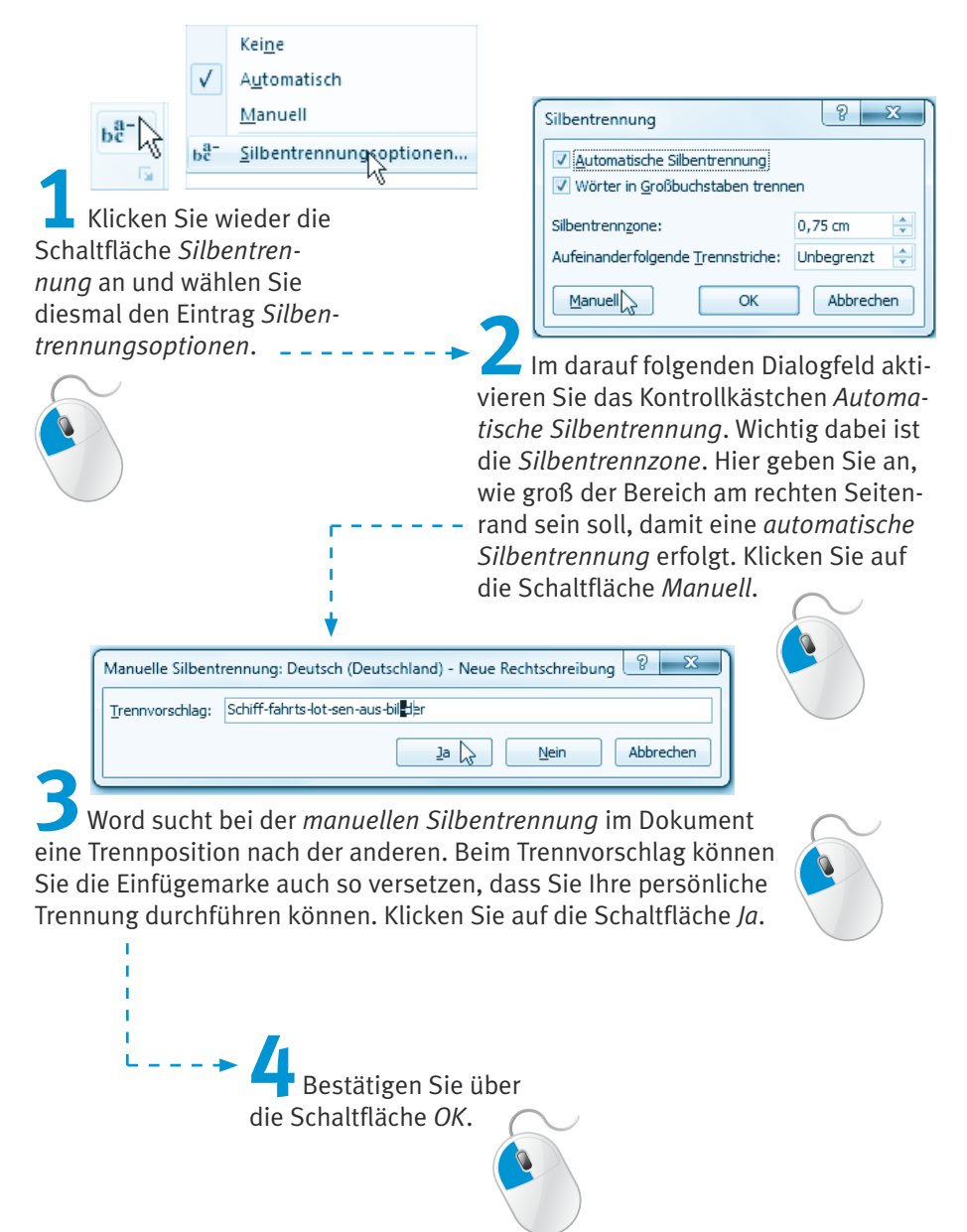

#### **Die Funktion Übersetzen**

#### **Hinweis**

Wählen Sie über die Schaltfläche *Silbentrennung* den Eintrag *Manuell*, können Sie die manuelle Silbentrennung direkt durchführen.

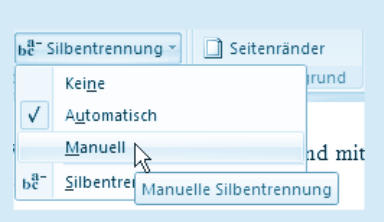

## **Die Funktion Übersetzen**

Word bietet Ihnen die Möglichkeit, eine Sprache in eine andere zu übersetzen. Dabei sind die Möglichkeiten allerdings begrenzt! Komfortabler ist da natürlich ein Übersetzungsprogramm als Vollversion, das im Handel zu erwerben ist.

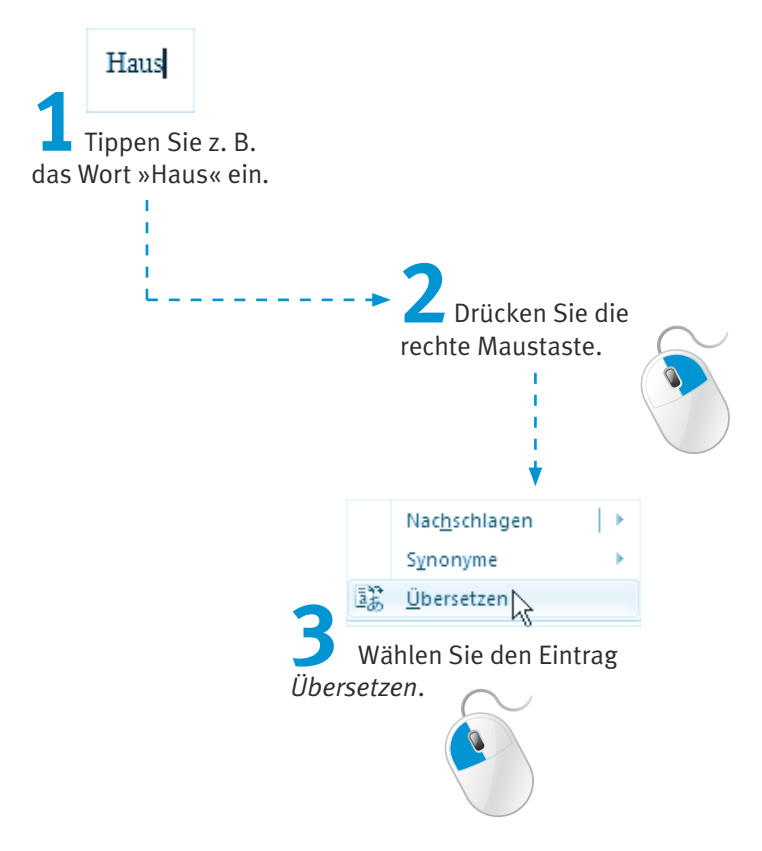

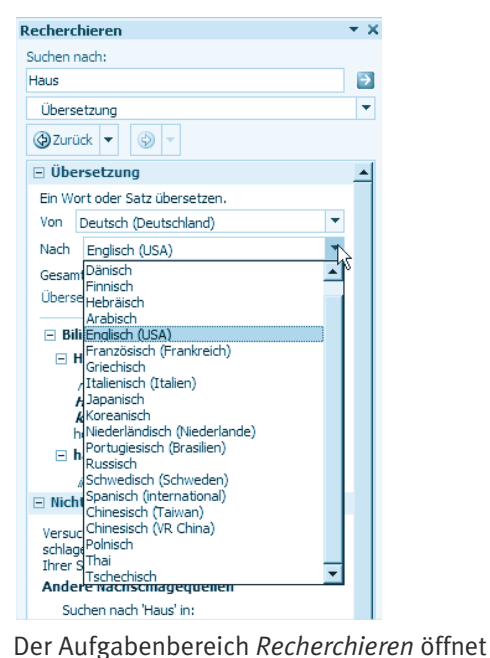

sich am rechten Bildschirmrand. Sie können natürlich auch den Suchbegriff ins Eingabefeld unter *Suchen nach* eintippen. Geben Sie die Sprache an, in die Sie übersetzen möchten.

Das Wort wird übersetzt.

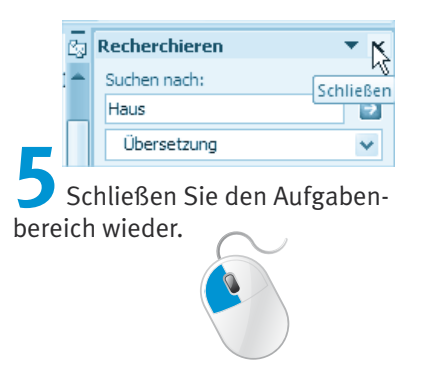

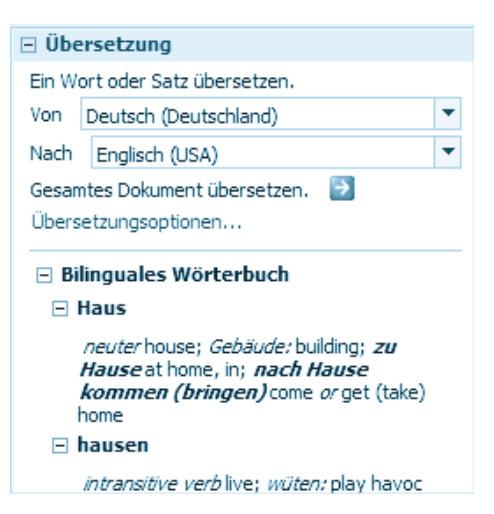

#### **Die Funktion Übersetzen**

#### **Hinweis**

Sie können sich natürlich auch ganze Texte bzw. Dokumente übersetzen lassen. Starten Sie Ihre Internetverbindung und aktivieren Sie die Registerkarte *Überprüfen*. Wählen Sie die Schaltfläche *Übersetzen*. Aktivieren Sie die Sprache, in die Sie übersetzen möchten. Wählen Sie im Menü der *Übersetzen*-Schaltfläche den Eintrag *Dokument* 

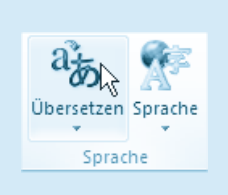

*übersetzen* aus. Sie sollten beachten, dass Sie, abhängig davon, welchen Onlinedienst Sie wählen, für diesen Dienst evtl. bezahlen müssen.

Ausgewählten Text übersetzen Eine Übersetzung von Iokalen und Anlinediensten im Recherchebereich anzeigen.

## **Die Funktion Recherchieren**

Word bietet Ihnen die Möglichkeit der Recherche an. Dazu zählen die Funktionen *Übersetzen* und *Thesaurus*. Mithilfe des Thesaurus können Sie sich zu einem Wort sogenannte »Synonyme« (z. B. »Gebäude« statt »Haus«) anzeigen lassen, um Ihren Text inhaltlich abwechslungsreicher zu gestalten.

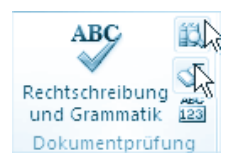

In *Kapitel 7* dieses Buches erfahren Sie mehr zur Funktion des Thesaurus!

**Tipp**

Halten Sie die (Alt)-Taste gedrückt und klicken in ein Wort, startet die Funktion *Recherche*.

## **Tipps zum Kapitel**

Die Tipps runden das Kapitel ab. Nehmen Sie sich noch die Zeit dafür, um Ihr Wissen zu erweitern.

## **Sprache einstellen**

Klicken Sie in der *Statusleiste* auf die Schaltfläche, in der die aktuell eingestellte Sprache angezeigt wird (hier *Deutsch (Deutschland)*).

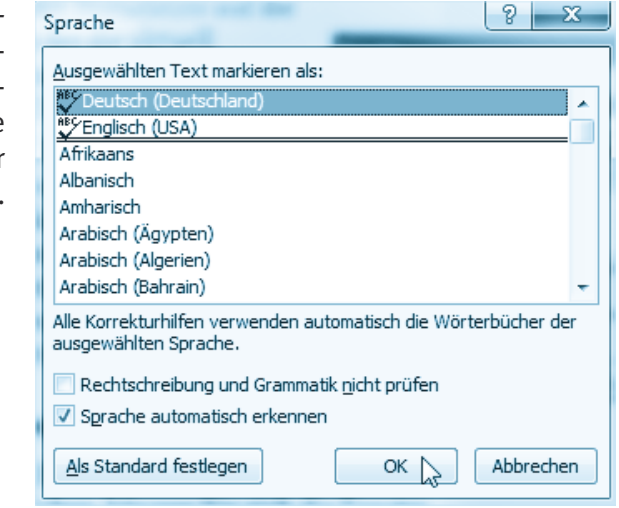

Einfügen Õ Deutsch Deutschland)

Das Dialogfeld *Sprache* wird geöffnet. Sie können Texte in einer Fremdsprache mit-

hilfe der Rechtschreibprüfung überprüfen, indem Sie das entsprechende Wörterbuch aktivieren.

### **Dokumente vergleichen**

Möchten Sie z. B. ein Dokument mit einem anderen vergleichen, können Sie sich die Fenster der beiden Dokumente auf dem Bildschirm anzeigen lassen. Dazu klicken Sie auf der Registerkarte *Ansicht* in der Gruppe *Fenster* auf die Schaltfläche *Alle anordnen*. Um die Fenster nebeneinander darzustellen, wählen Sie die Schaltfläche *Nebeneinander anzeigen*.

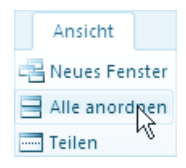

## **Funktionen der Registerkarte Überprüfen**

Auf der Registerkarte *Überprüfen* stehen Ihnen neben der bereits erwähnten Dokumentprüfung (Rechtschreibung und Grammatik, Recherchieren, Thesaurus, Übersetzen) auch noch andere Funktionen zur Verfügung.

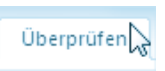

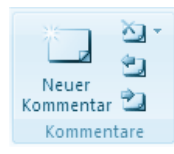

Sie fügen hier einen *Kommentar* zum Text hinzu. Mit den anderen Schaltflächen können Sie Kommentare löschen oder von einem zum nächsten springen.

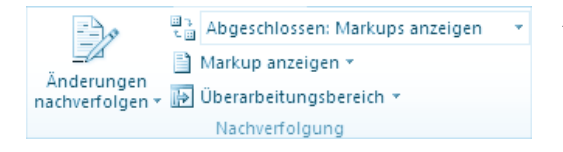

*Änderungen* in einem Text werden hier markiert und können so nachvollzogen werden.

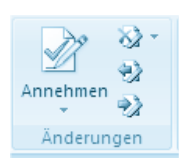

Sie nehmen hier *Änderungen* an, löschen diese oder navigieren von einer Änderung zur nächsten.

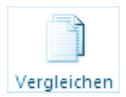

Sie *vergleichen* hier z. B. zwei Dokumente miteinander.

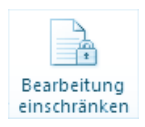

Sie *schränken* hier z. B. die Überarbeitung eines Dokuments *ein*.

## **Üben Sie mit Word 2010!**

Üben Sie zum Schluss des Kapitels noch einmal mit Word. Können Sie eine Übung nicht ausführen, sollten Sie die entsprechende Stelle in diesem Kapitel noch einmal durchgehen.

**1.** Übersetzen Sie aus dem Englischen ins Deutsche bzw. umgekehrt und tragen Sie Ihre Ergebnisse in das Kreuzworträtsel ein.

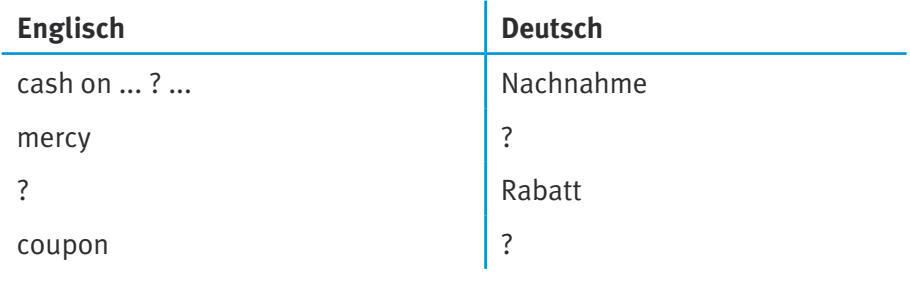

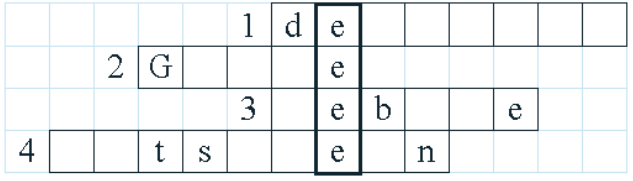

- **2.** Tippen Sie Ihre eigene Adresse ein. Kennt Word nicht alle Wörter, fügen Sie diese zum Benutzerwörterbuch hinzu.
- **3.** Schreiben Sie den Satz:

»Ich lebe auf der Insel Tobaluba.« Fügen Sie das Wort »Tobaluba« dem Wörterbuch hinzu. Doch »Tobaluba« ist falsch geschrieben. Richtig wäre »Tobaluga«. Ändern Sie dies im Benutzerwörterbuch.

**4.** Führen Sie die manuelle Silbentrennung durch:

»Hans Günther Fischstäbchen lebte als Kind in München und kam als Schifffahrtslotsenausbilderassistent an die Nordsee.«

#### **Pause oder zum nächsten Kapitel?**

Sie möchten mit der Arbeit am Computer aufhören und Word 2010 z. B. über die Registerkarte *Datei* und mit einem Klick auf *Beenden* verlassen? Schade! Da Sie noch nichts von Bedeutung eingegeben haben, ist eine Speicherung bis jetzt nicht notwendig.

Sie möchten mit dem nächsten Kapitel direkt weitermachen? Ja? Vorbildlich!

Klicken Sie zunächst auf die Registerkarte *Datei* und wählen Sie in dem Menü den Eintrag *Schließen* aus (Tastenkombination (Strg)+(W)). Speichern brauchen Sie hier auch nicht. Dadurch wird das aktuelle Dokument geschlossen, Word 2010 selbst bleibt aber weiterhin geöffnet.

Starten Sie ein neues Dokument z. B. über die Schaltfläche *Neu* in der *Symbolleiste für den Schnellzugriff* oder drücken Sie die Tastenkombination (Strg)+(N). Weiter geht's mit dem nächsten Kapitel!